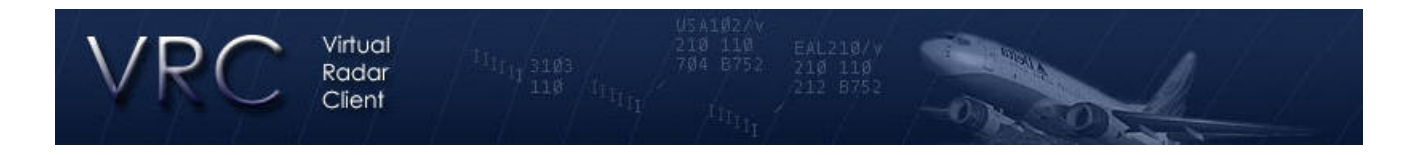

## VRC 文件

## 入门教程

如果想尽快使用 VRC 来连线控制,按照以下步骤。并且读 Command Reference 和试验它的功 能。想要完全了解 VRC,请读完整的用户手册(英文版)。

- 1. 下载最新版本 VRC。
- 2. 运行下载的安装程序包。这会把软件文件复制到你的硬盘中并且可以把 VRC 的快捷 方式放到桌面和菜单。
- 3. 运行 VRC。你会见到一个 Profile 选择窗口。
- 4. 双击选择 Default profile, 或按回撤键。(这里应该只有一个选择。)单独一个雷达显 示会打开。VRC 会在 VATSIM 网络里下载服务器的目录并检查你拥有的是否是最新 版本。
- 5. 可根据你的喜好放置雷达窗口及调整其大小。这一个窗口为 Primary Display (主显示 屏)。只有主显示屏的上方有菜单键和下方有职位频率文字对话(只能打英文,可以 用拼音)。
- 6. 可以把不同的工具栏打开,包括 Weather Panel (天气面板),Controller List (控制员面 板), 和 Arrivals & Departures List (离场和进场面板)。可根据你的喜好放置窗口及调整 其大小。
- 7. 在 Settings 菜单内选择 General...。设定所有选项。记得设定你职位的 Alias 和 POF 文 件。
- 8. 用 OK 键来关闭 Settings 菜单。这会保存你的新设定。
- 9. 从 Settings 菜单里选择 Audio Devices...。选择正确的输入和输出硬件。暂时把两个音 量都设为 100%。
- 10. 从 Settings 菜单里选择 Calibrate Mic...。按照指示来调校你的麦克风输入音量。(首先 会叫你安静地坐五秒,接着使用一般控制的音量讲话五秒)。
- 11. 从 File 菜单内选择 Open Sector...来打开 sector 文件。
- 12. 使用 View 菜单来显示不同的 sector 文件项目。
- 13. 从 File 菜单里选择 Connect...。
- 14. 输入你的 Callsign-呼号(使用观察者"\_OBS"的身份直到把频率设定好),Full name-名/姓, VATSIM CID-注册号和 Password-密码, 选择你的 facility-设施(刚 开始,选择 Observer-观察者)和 rating-等级。
- 15. 点击主显示屏上方的第一个框。这个筐用来显示现在的世界便准时间,你的呼号和定 Primary Frequency 的提示。点击这个框来显示 Communication Panel-通信面板。
- 16. 在频率/对话面板里,在 12 个按键中,按其中一个空键。这会打开频率/对话面板的频 率编辑栏。
- 17. 输入四个项目 (position name-职位名, frequency-频率, voice server-声音服务器和 voice channel-声音频道) 按 Save Changes 来保存设定。
- 18. 反复步骤 17 来设定其它空键。
- 19. 从 Settings 菜单里选择 Colours 来设定雷达的显示颜色。
- 20. 现在应该保存你刚建立的档案。从 File-文件菜单里选择 Save Profile As...。
- 21. 输入一个新的档案名称并点击 OK 键。所有设定已经存好准备下次使用。
- 22. 现在可以当着空管来连线了。在 File(文件)菜单里选择 Disconnect(断线)。
- 23. 从 File 菜单里选择 Connect…(连线),这次请用正确的 callsign(呼号)和 facility(设施)。 点击 Connect(连线)。
- 24. 当你连完线后,打开 Communications Panel(通信面板)。[点击主显示屏上方的第一个 框,或者在 Tools(工具)菜单里选择 Comms Panel]。
- 25. 在 Communications Panel(通信面板)上,请选择左边的框框,这表示你管制的职位。这 设定你的 Primary Frequency(主频率)。在主显示屏上方的第一个框里你会见到你的主 频率。TX(发送)和 RX(接收)会自动选择的。
- 26. 如果你要用声音管制,请选择 HDST 或者 SPKR 来连接这频率的声音通道。
- 27. 关闭 Comms Panel。
- 28. 使用鼠标轮来放大并缩小,点击右键不放用来拉动雷达位置。
- 29. 请参考 Command Reference 来学真样拉出 Flight Strip(进程单), 持有跟踪飞机等等。如 果你熟悉 ASRC 的话,很多功能键都一样的。
- 30. 默认的发话键是右 CTRL。默认的飞机选择键(asel)是加(+)键。
- 31. 想跟其他空管通信,在的 Controller List(控制员面板)里,双击空管的呼号。
- 32. 想造一个论坛组,选择主显示器(这会把光标放到主显示器下方的命令行)后,输入一 行命令好像: .group mygroup 3A 3T 20 - 这会创作一个论坛组叫着<mygroup>和添加 3 个空管的两码号。两码号是空管面板里空管呼号前的两个字母。

## 另外的通告:

- "Tab"键用来在主显示和聊天窗口的光标来交换。
- 如果你把任何工具窗口关闭,你可以在工具菜单里重新打开工具窗口。
- 每个工具栏都可以小化,只要双击它的标题行。
- 如果你的档案有所变化,又想保存新的设定,记得定时保存档案。
- VRC 不会让你覆盖默认的档案。如果你需要的话,可以打开一个"干净"的档案。
- 建议你把 Command Reference 对照表印出或者加到"我的最爱",让你更加容易学习。
- 记得尽快读用户手册来学习 VRC 所有的功能。
- 享受!!